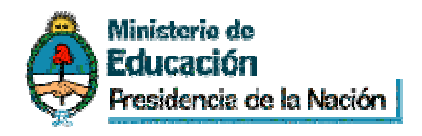

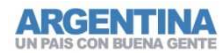

Secretaría de **Políticas Universitarias**  Subsecretaría de Gestión y Coordinación de Políticas Universitarias

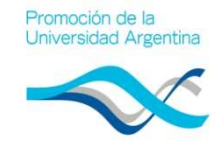

# **Instructivo de carga**

14ta Convocatoria de proyectos "Fortalecimiento de Redes "Fortalecimiento de Redes<br>Interuniversitarias VI" - 2012

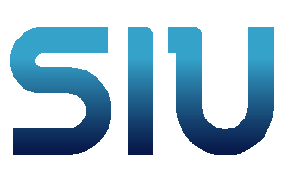

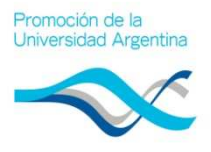

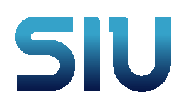

## Índice

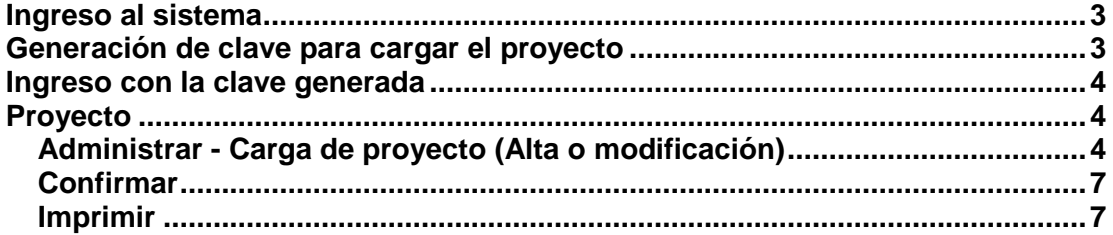

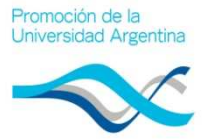

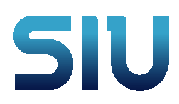

## **Ingreso al sistema**

Ingresar a http://ppua.siu.edu.ar/

Se habilitará la siguiente pantalla

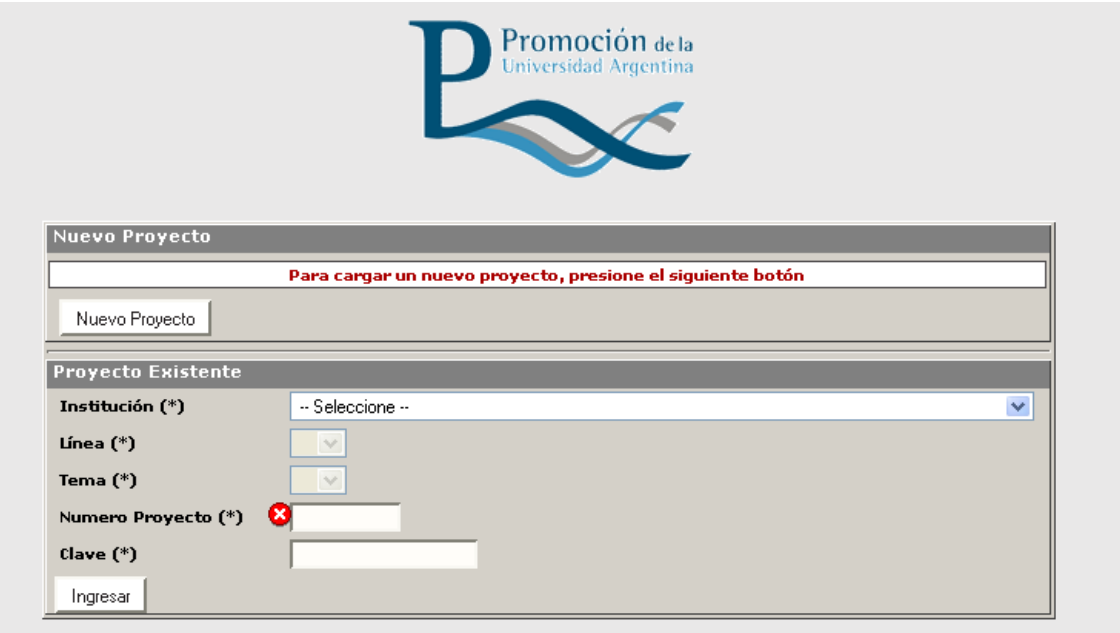

## **Generación de clave para cargar el proyecto**

Nuevo Proyecto Para el ingreso de un proyecto nuevo presionar . Este botón habilitará la carga de los datos iniciales del proyecto así como también asignará una clave de acceso para futuras modificaciones.

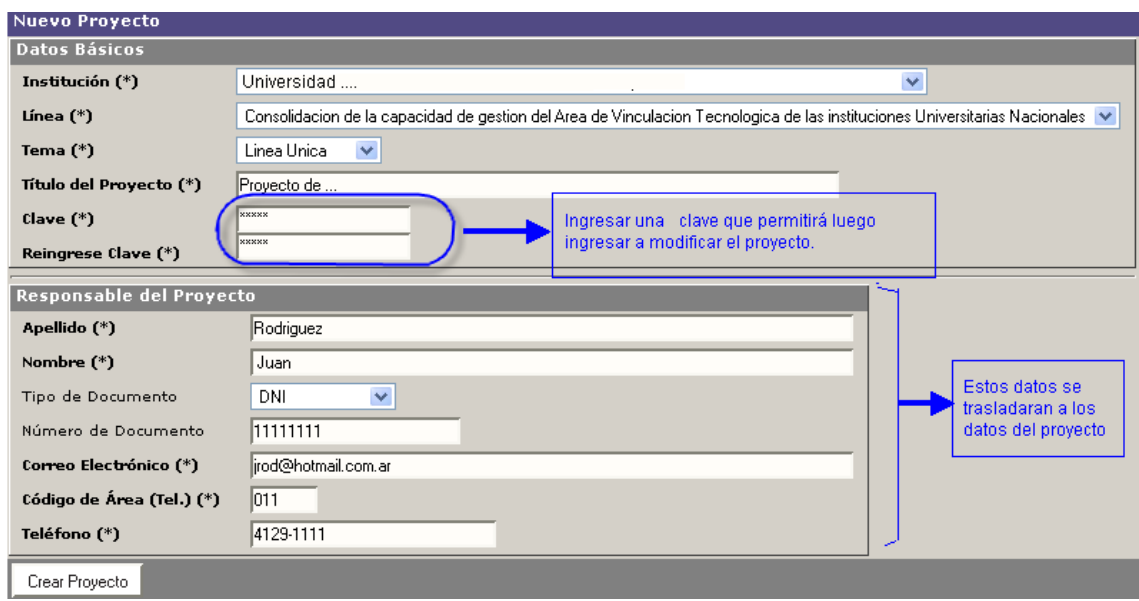

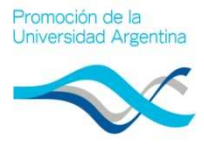

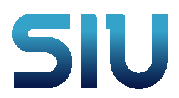

Todos los datos marcados con **(\*) son obligatorios** y no podrá continuar sino realizo la carga completa.

Crear Proyecto Una vez ingresados todos los datos presionar le botón

Le mostrara el los datos del proyecto creado y el número de proyecto asignado.

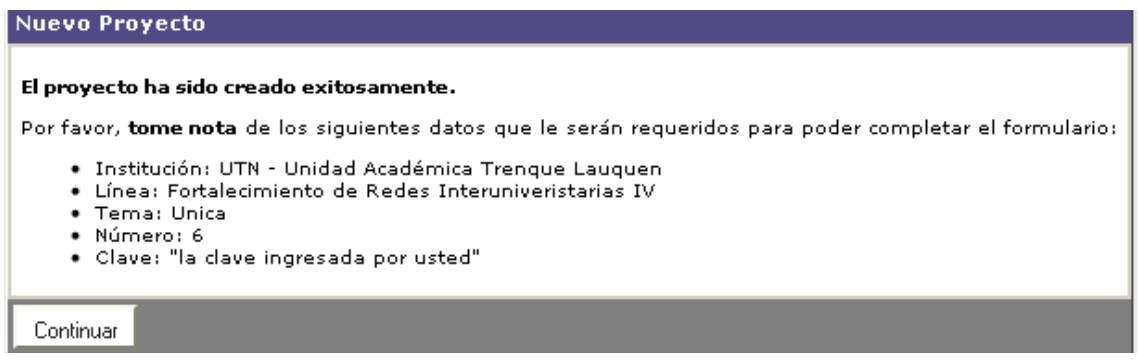

Si desea continuar con la carga de los datos del proyecto presionar el botón continuar.

## **Ingreso con la clave generada**

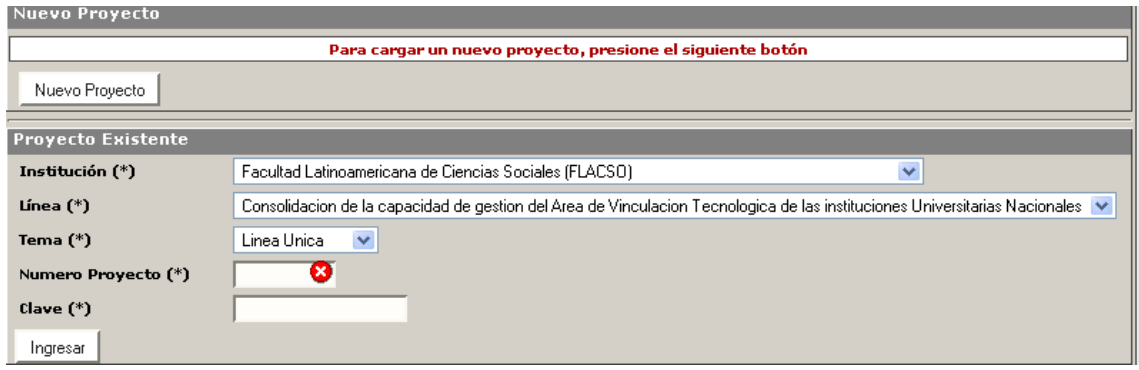

Ingresar el nombre de la institución, la linea , el tema , el numero de proyecto y la clave.

Presionar el botón **Ingresar** 

## **Proyecto**

## **Administrar - Carga de proyecto (Alta o modificación) ga**

Se habilita la pantalla de carga de datos del proyecto. Dependiendo de la linea del proyecto se habilitara la solapa de Instituciones participantes o no

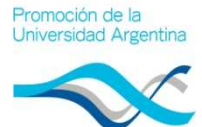

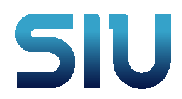

**Se recomienda presionar Guardar antes de pasar a la próxima Solapa**

#### Solapa Datos Básicos Básicos

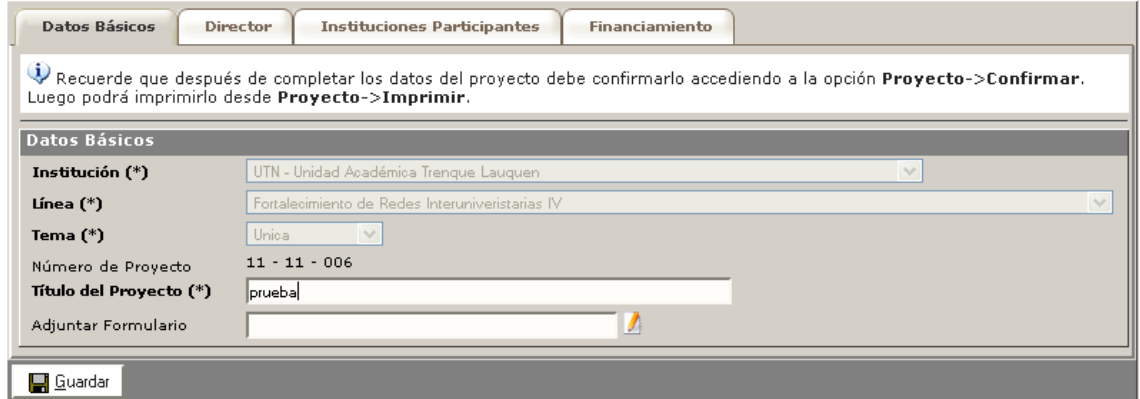

Ingresar toda la información requerida y presionar **Guardar** 

## Solapa Director

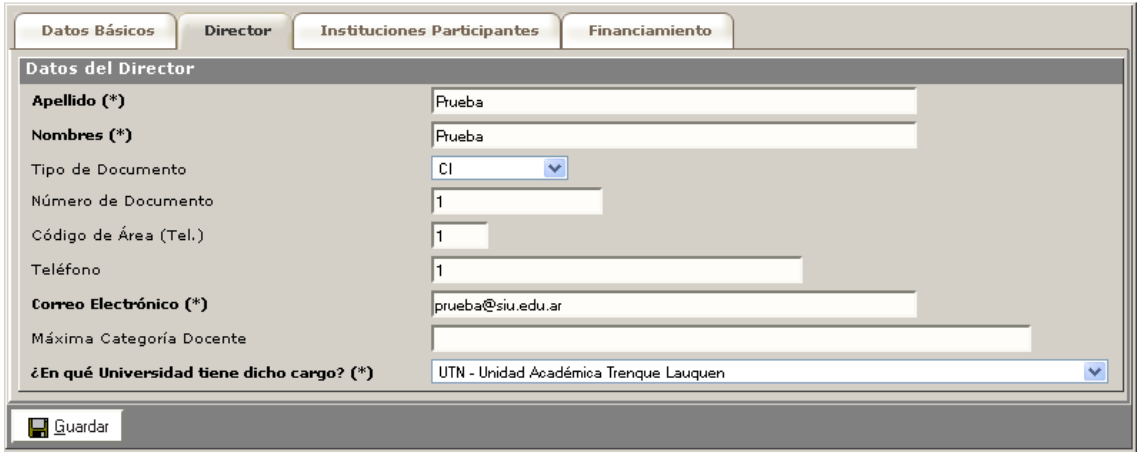

Ingresar toda la información requerida y presionar **Guardar** 

#### Solapa Instituciones Participantes

Se darán de alta las diferentes instituciones que pueden participar, dependiendo del tipo de institución variara el dato a p pedir

Recuerde que debe presionar Agregar para que se registre la institución

Ejemplos

• Empresa

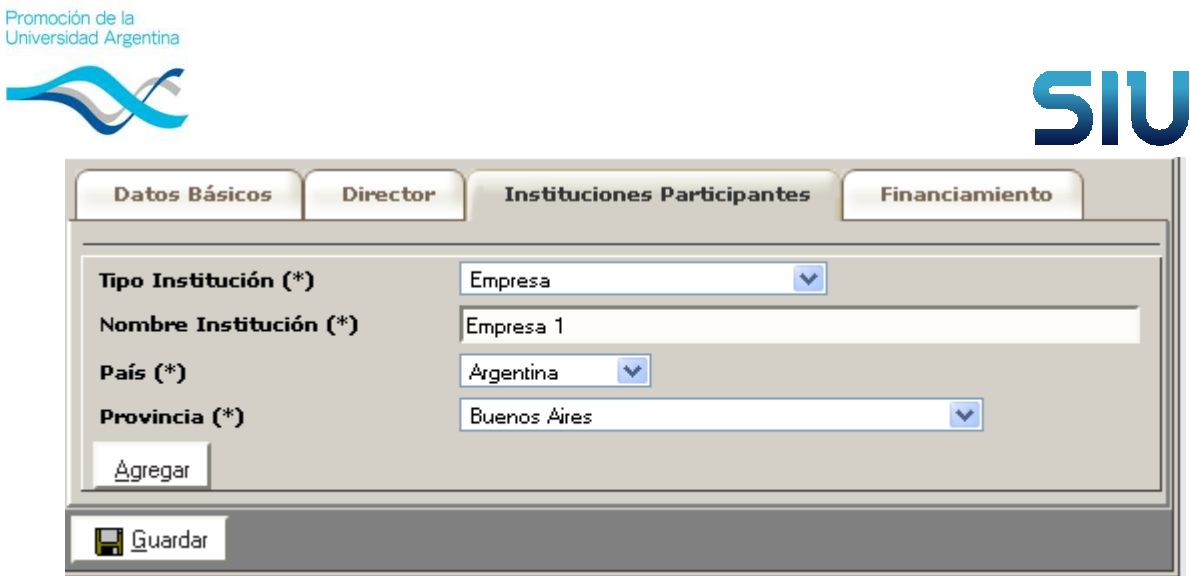

#### • Institución Universitaria

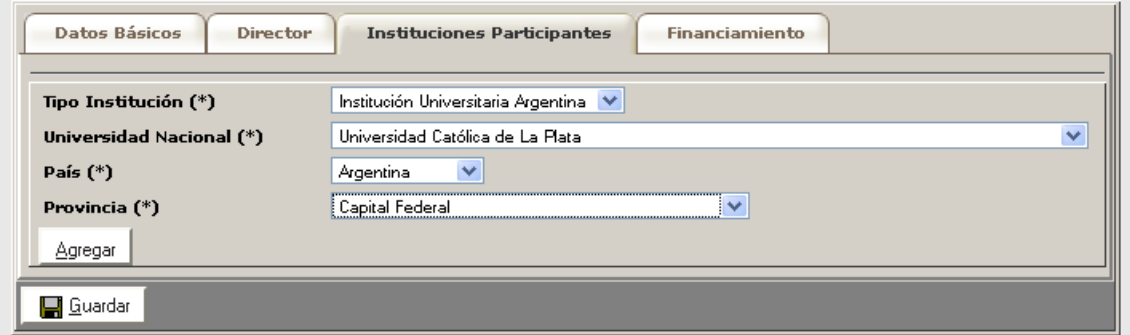

### Solapa Financiamiento

Los financiamientos se cargan por Institución, seleccione primero la institución y luego presione el botón VER Financiamientos para habilitar el cuadro de carga

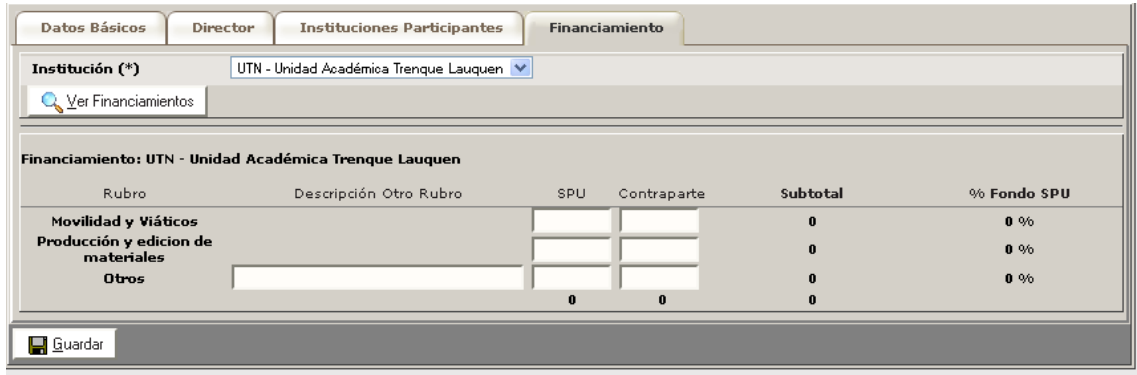

Una vez cargado todos los datos volver a presionar GUARDAR para confirmar todas las modificaciones del proyecto.

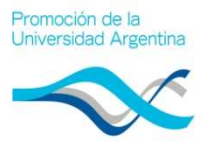

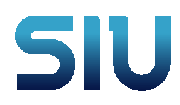

## **Confirmar**

Luego de haber cargado todos los datos y si los mismos están correctos y completos puede proceder a Confirmar el mismo . Luego de haber cargado todos los datos y si los mismos están correctos y<br>completos puede proceder a Confirmar el mismo .<br>**Recuerde que una vez confirmado no puede volver a modificarlo**<br>Si al momento de confirmar el formula

#### **Recuerde que una vez confirmado no puede volver a modificarlo**

emitirá el mensaje correspondiente y no permitirá la confirmación.

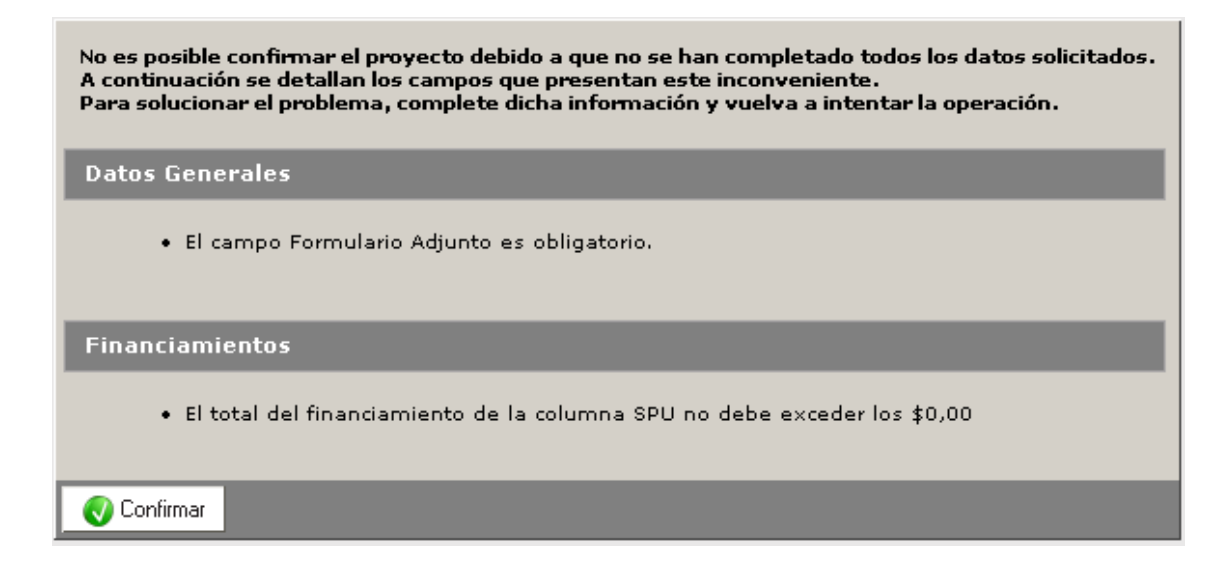

#### **Imprimir**

#### **LOS PROYECTO DEBEN REMITIRSE CON LA CARATULA IMPRESA**

Una vez cargados todos los datos se debe imprimir la carátula que formará parte del formulario que envíe al Programa. Ingresando a esta opción genera una pantalla con un botón **Imprimir.** 

Presionando el botón permite guardar el informe en PDF o abrirlo e imprimirlo.

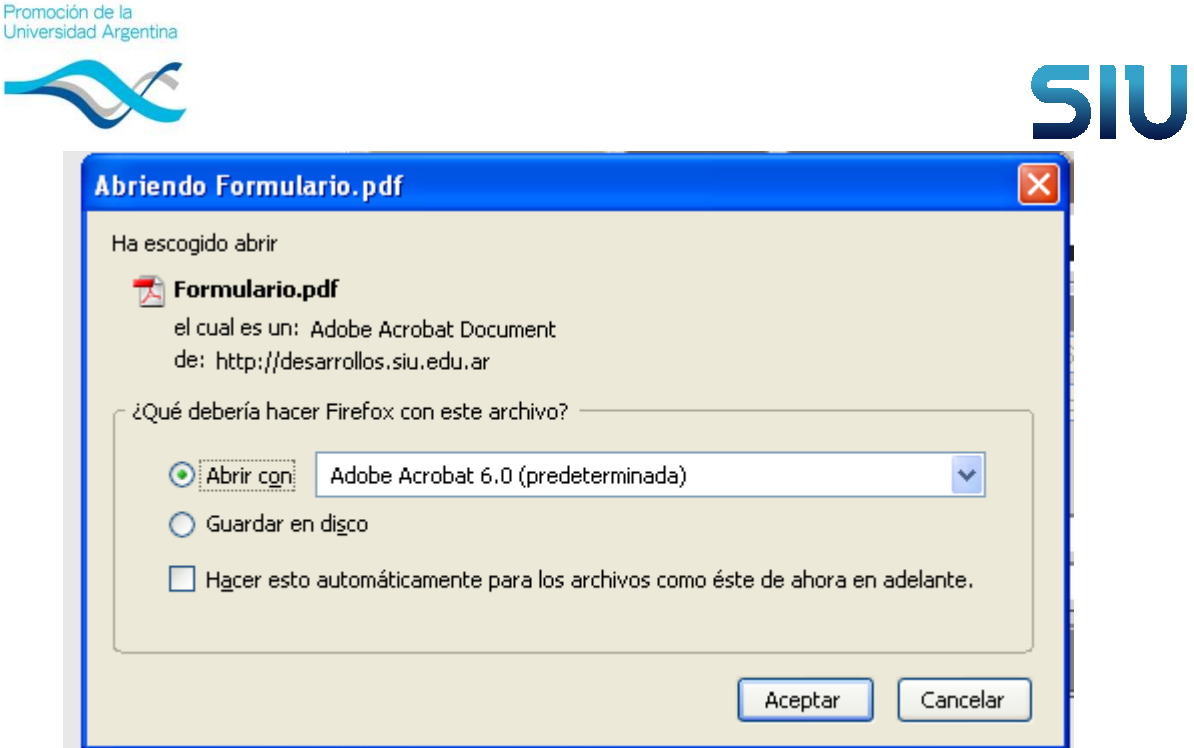

Puede usar esta opción para hacer una impresión borrador de la carátula, y verificar los datos

## **IMPORTANTE**

Una vez terminada la carga del proyecto, validado todos los datos debe CONFIRMARSE y luego IMPRIMIR el detalle de los cargado. **Esta impresión debe ser la car carátula de la documentación que remitirá al Programa de Promoción de la Universidad Argentina.**